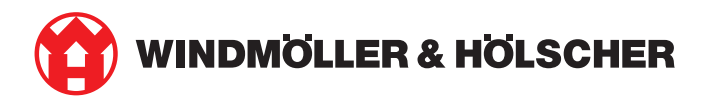

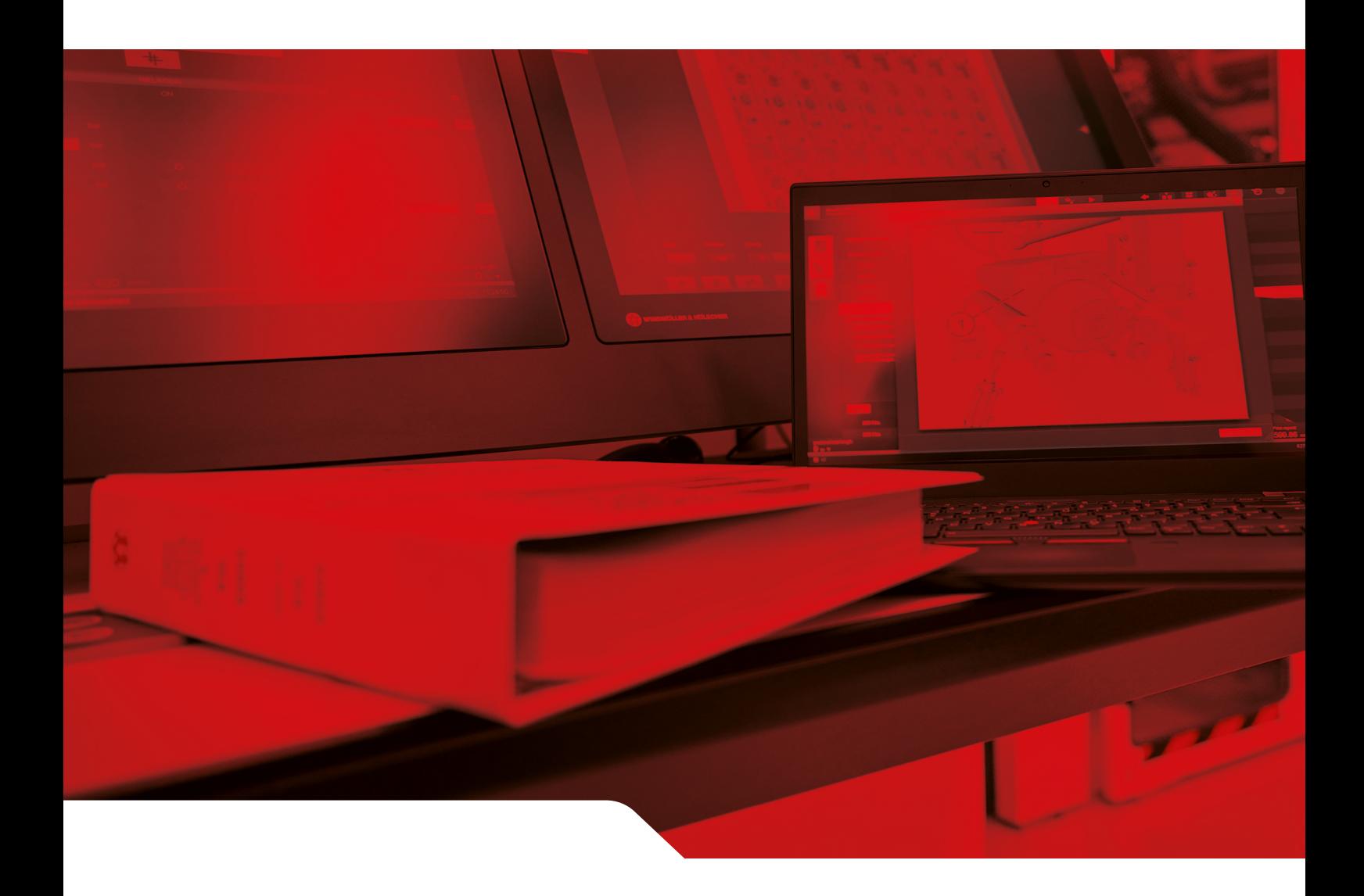

# *설치 설명서* RUBY

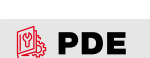

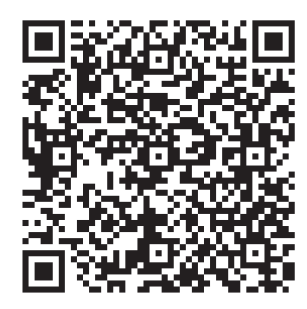

QR *코드를 스캔하여* PDE*를 엽니다*.

*연락처 및 추가 정보* Windmöller & Hölscher SE & Co. KG Münsterstraße 50

49525 Lengerich

Germany

info@wuh-group.com

www.wh.group

2025-04-11 | © Windmöller & Hölscher SE & Co. KG

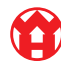

# 목차

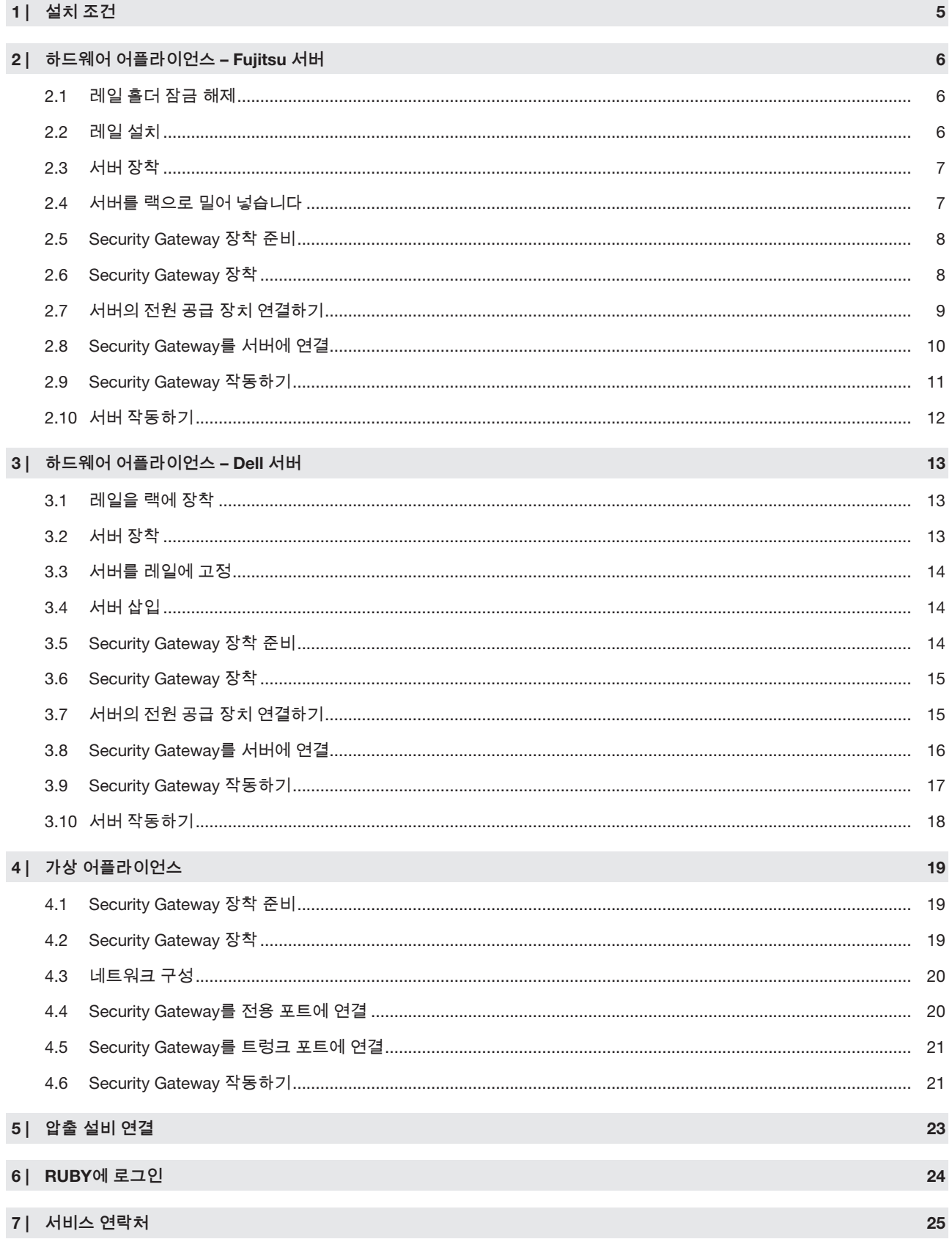

목차

#### 목차

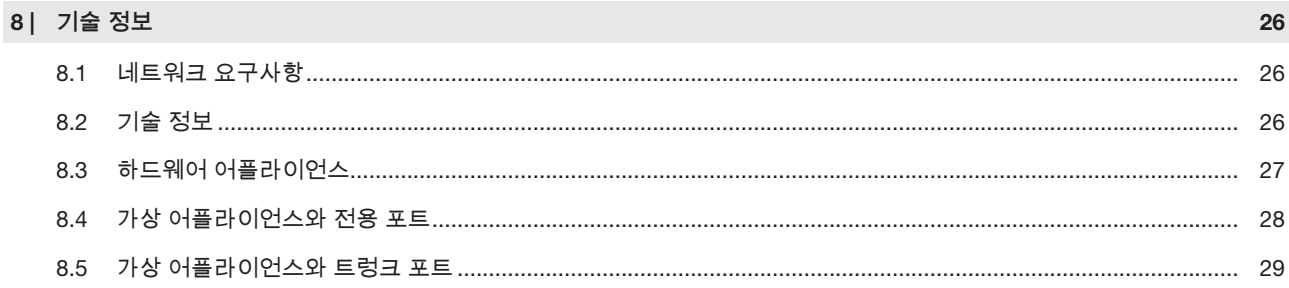

## <span id="page-4-0"></span>1 | 설치 조건

950m *미만의 고도에서 연속 작동을 위해서는 다음 설치 조건을 준수하십시오*.

- *온도*: *장치에 직사광선이 직접 닿지 않는 상태에서* 10°C ~ 35°C
- *상대 습도*: *상대습도* 10~80%, *최대 이슬점* 29°C
- 최대 진동: 5Hz에서 350Hz까지 0.26Grms

 $1<sup>1</sup>$ 

 $2<sup>1</sup>$ 

2 *하드웨어 어플라이언스* – Fujitsu *서버* | 2.1 *레일 홀더 잠금 해제*

## <span id="page-5-0"></span>2 | *하드웨어 어플라이언스* – Fujitsu *서버* <sup>633229067</sup>

### <span id="page-5-1"></span>2.1 *레일 홀더 잠금 해제* <sup>769255819</sup>

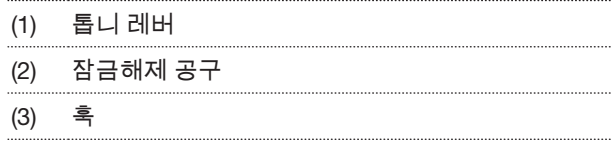

1. *잠금해제 공구* (2)*를 사용하여 톱니 레버* (1)*의 뒤쪽 끝 을 누릅니다*.

*잠금이 해제됩니다.*

2. *후크* (3)*를 최대한 당겨 빼냅니다*.

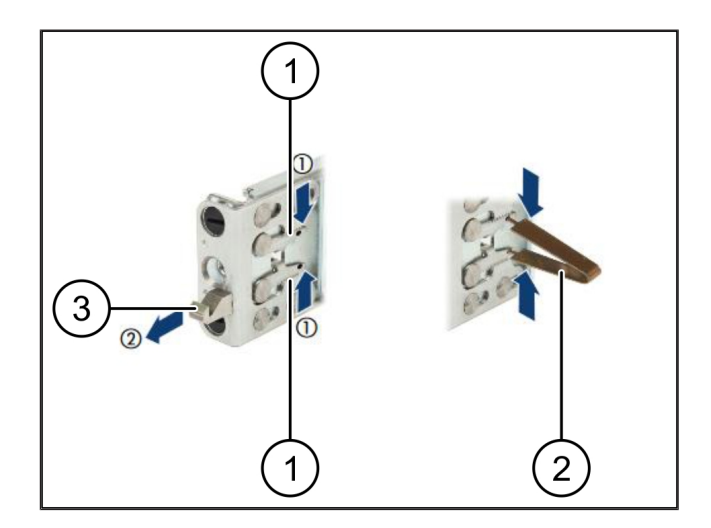

#### <span id="page-5-2"></span>2.2 *레일 설치* <sup>769280779</sup>

*레일 측면은 스티커로 표시되어 있습니다*.

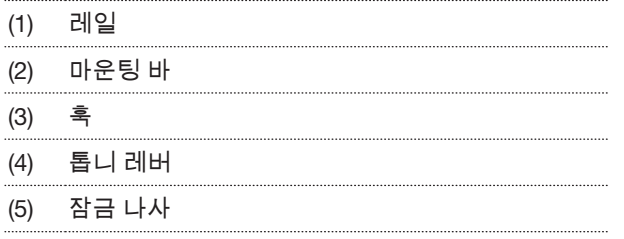

- 1. *왼쪽 레일* (1)*을 왼쪽 후방 마운팅 바* (2)*에 배치합니다*. *마운팅 바는 레일의 두 조 사이에 위치합니다.*
- 2. *레일을 누릅니다*.
- 3. *원하는 위치에 도달할 때까지 왼쪽 레일을 바깥쪽으로 움직입니다*.

*검정색 볼트가 구멍에 끼워집니다.*

- 4. *레일이 고정될 때까지 후크* (3)*를 뒤쪽으로 누릅니다*. *톱니 레버 (4)가 닫힙니다. 검정색 볼트가 앵글과 나란 히 잠깁니다.*
- 5. *레일이 단단히 고정되었는지 확인하십시오*.
- 6. *잠금 나사* (5)*로 레일을 고정합니다*.

*잠금 나사를 최대 1뉴턴 미터로 조이십시오.*

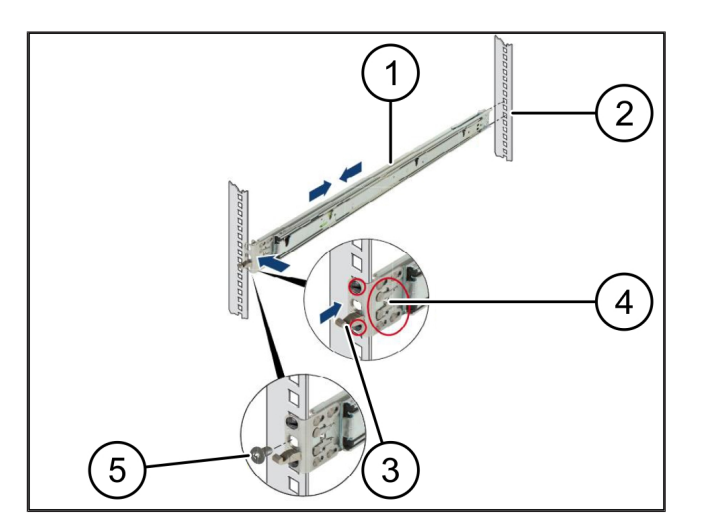

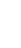

 $2<sub>1</sub>$ 

#### 2 *하드웨어 어플라이언스* – Fujitsu *서버* | 2.3 *서버 장착*

#### <span id="page-6-0"></span>2.3 서버 장착

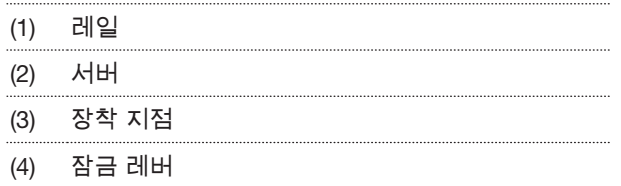

1. *레일* (1)*을 서로 분리하십시오*.

*레일이 고정되어 더 이상 움직이지 않습니다.*

- 2. *서버* (2)*를 후면 장착 지점에 비스듬히 놓습니다*.
- 3. *레일을 서버 측면 방향으로 안쪽을 향해 누르고 서버 를 내립니다*.
- 4. *모든 볼트가 장착 지점* (3)*에 맞는지 확인하십시오*.
- <span id="page-6-1"></span>5. *잠금 레버* (4)*가 맞물리는지 확인하십시오*.

#### 2.4 *서버를 랙으로 밀어 넣습니다* <sup>769314571</sup>

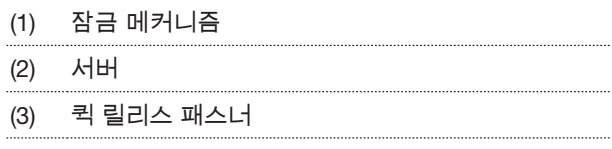

- 1. *두 레일의 잠금 메커니즘* (1)*을 해제합니다*.
- 2. *서버* (2)*를 랙으로 밀어 넣습니다*.

*퀵 릴리스 패스너 (3)가 맞물려 고정됩니다.*

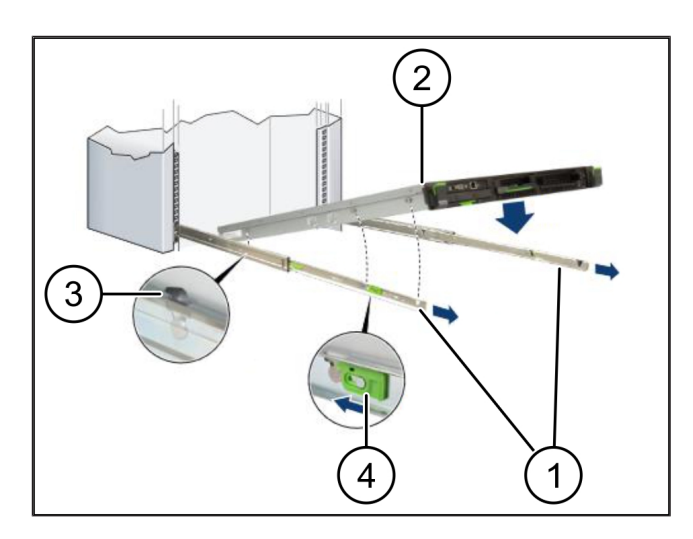

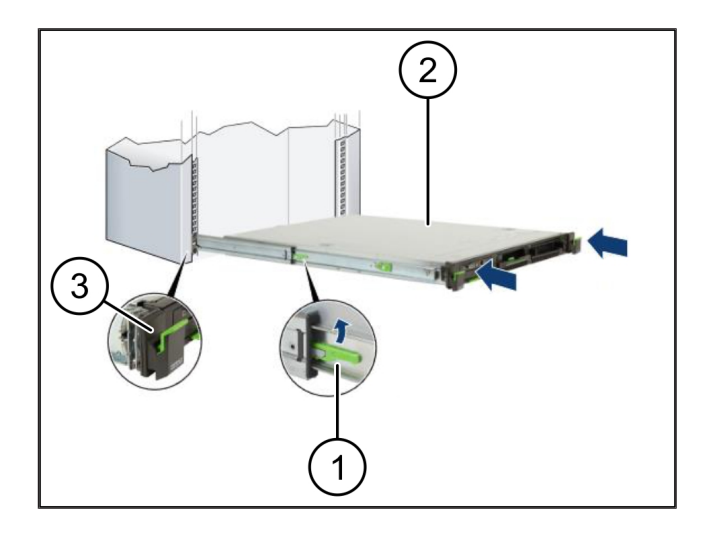

(1) *너트*

*다*.

## <span id="page-7-0"></span>2.5 Security Gateway 장착 준비

1. *서버 위의 랙에서 첫 번째와 세 번째 구멍에 표시합니* 2. *너트* (1)*을 표시된 구멍에 끼웁니다*.

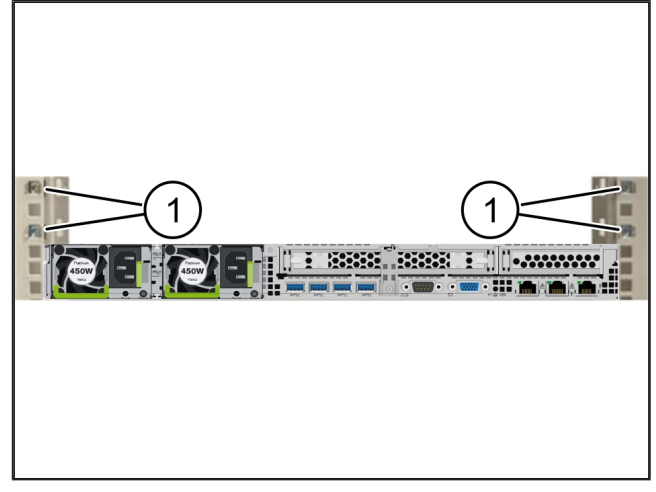

#### <span id="page-7-1"></span>**2.6 Security Gateway 장착**

- (1) *나사*
- (2) Security Gateway
- 1. Security Gateway (2)*를 랙에 놓습니다*.
- 2. *나사* (1)*을 조입니다*.

*Security Gateway가 장착되었습니다.*

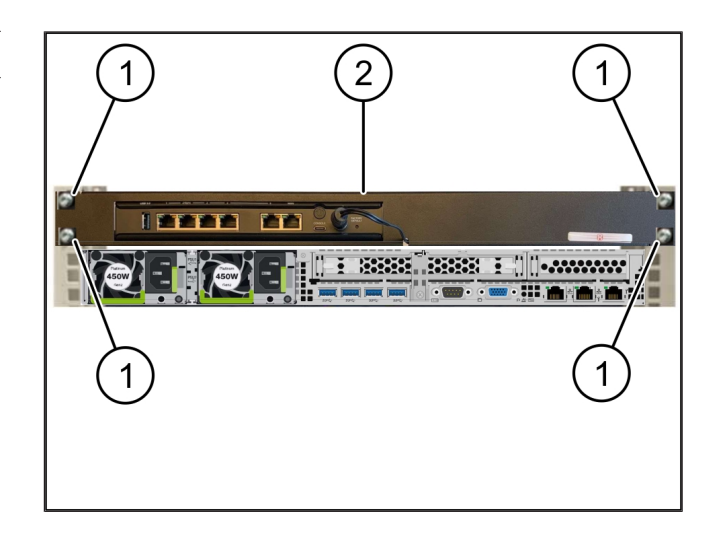

### <span id="page-8-0"></span>2.7 서버의 전원 공급 장치 연결하기

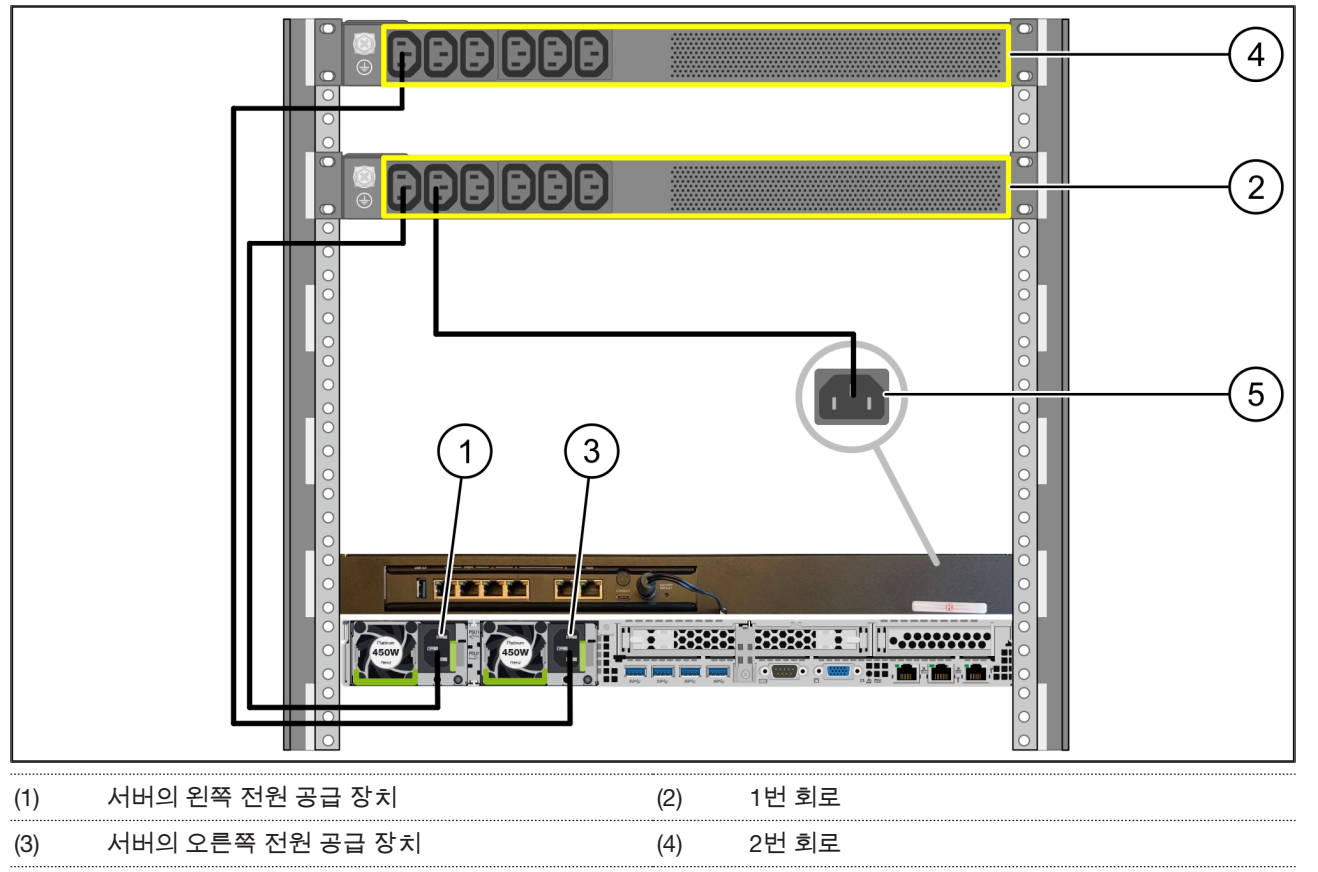

#### (5) Security Gateway*의 전원 공급 장치*

- 1. C13/C14 *케이블을 사용하여 서버의 왼쪽 전원 공급 장치* (1)*을* 1*번 회로* (2)*에 연결합니다*.
- 2. C13/C14 *케이블을 사용하여 서버의 오른쪽 전원 공급 장치* (3)*을* 2*번 회로* (4)*에 연결합니다*.
- 3. C13/C14 *케이블을 사용하여* Security Gateway (5)*를* 1*번 회로에 연결합니다*.

 $2<sub>1</sub>$ 

Œ

### <span id="page-9-0"></span>2.8 Security Gateway*를 서버에 연결* <sup>769285771</sup>

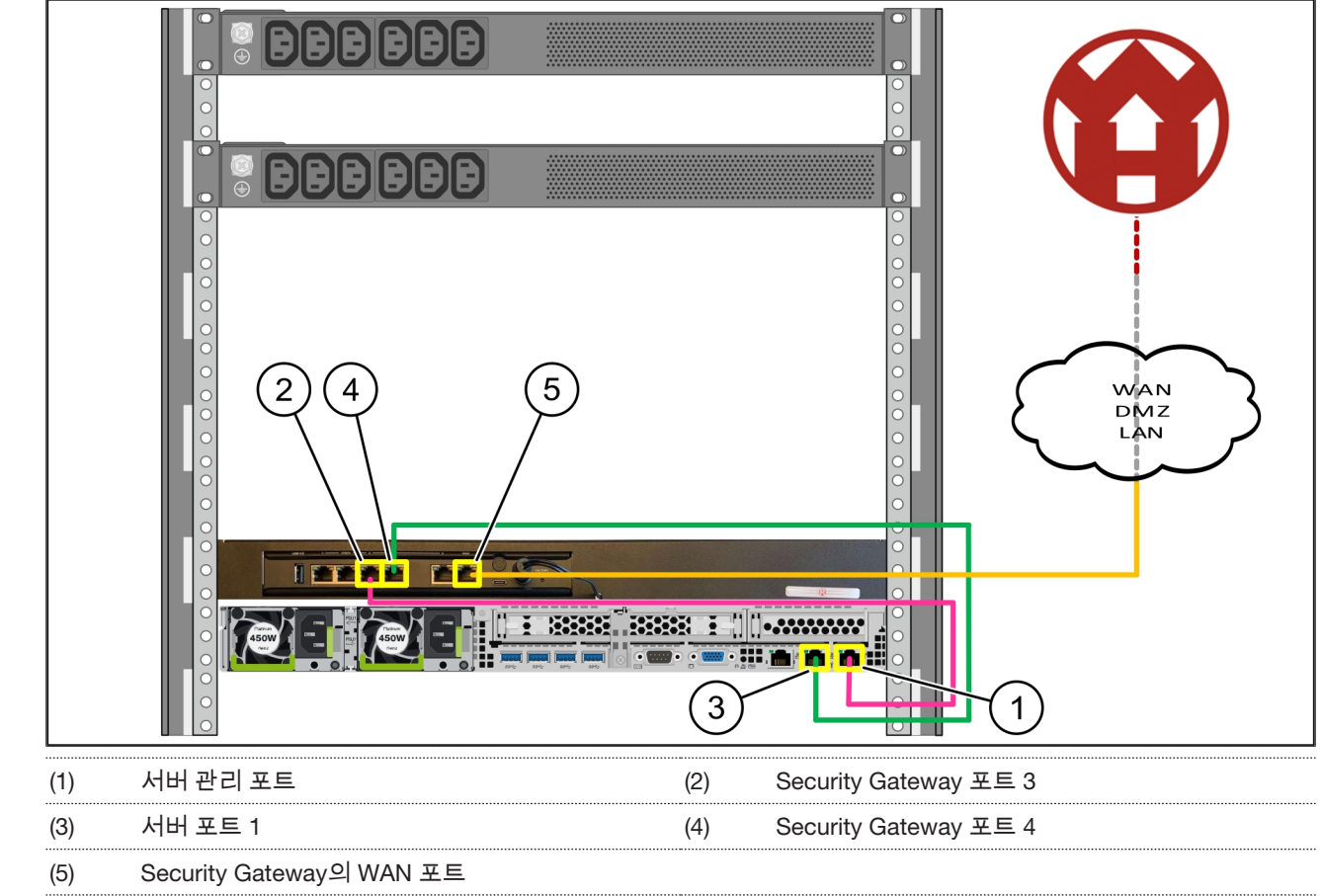

- 1. *핑크색* RJ45 *케이블로 서버 관리 포트* (1)*와* Security Gateway *포트* 3 (2)*을 연결합니다*.
- 2. *녹색* RJ45 *케이블로 서버 포트* 1 (3)*과* Security Gateway *포트* 4 (4)*를 연결합니다*.
- 3. *노란색* RJ45 *케이블로* Security Gateway*의* WAN *포트* (5)*를 고객측 네트워크 스위치에 연결합니다*. *네트워크 스위치를 사용하면 인터넷에 연결할 수 있습니다.*

#### <span id="page-10-0"></span>**2.9 Security Gateway 작동하기**

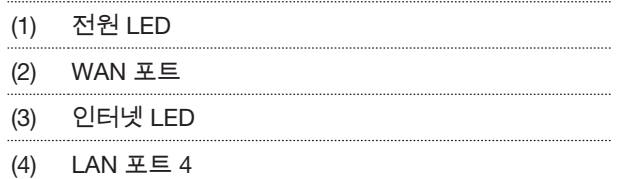

1. Security Gateway*를 전원 공급에 연결합니다*.

*Windmöller & Hölscher의 데이터 센터와의 연결이 설 정됩니다.*

- ð *전원* LED (1)*은 파란색으로 점등됩니다*. *전원* LED*가 빨간색으로 점등되는 경우 가동 시 문제가 발생했거나* Security Gateway*가 유지보수 모드에 있음을 의미합 니다*. Windmöller & Hölscher*의 정보 및 진단 센터에 문의하십시오*.
- ð *인프라 네트워크에 연결되면* WAN *포트* (2)*의 녹색* LED*가 점등됩니다*. *데이터 교환 시* WAN *포트의 녹색* LED*가 점멸합니다*. WAN *포트의 녹색* LED*가 점등되 지 않으면 로컬 네트워크 스위치의 케이블 연결을 확 인합니다*. *필요한 경우 로컬 네트워크 전문가가 네트 워크 스위치에서* WAN *포트를 활성화하도록 합니다*.
- ð *인터넷* LED (3)*이 파란색으로 점등됩니다*. *인터넷* LED *가 점멸하는 경우 인터넷에 연결되지 않은 것입니다*. *로컬 네트워크 전문가에게 문의하십시오*. *필요한 경 우*, Windmöller & Hölscher*의 정보 및 진단 센터에 문 의하십시오*.
- ð *서버 인프라의 네트워크에 연결되면* LAN *포트* 4 (4)*의 녹색* LED*가 점등됩니다*. *데이터 교환 시* LAN *포트* 4 *의 녹색* LED*가 점멸합니다*. LAN *포트의 녹색* LED*가 점등되지 않으면 서버측 케이블 연결을 확인하고*, *필 요한 경우 커넥터를 뽑았다가 다시 연결합니다*. *이 시 점에는 서버가 켜져 있고 시동되어 있어야 합니다*.
- ð *약* 60*초 후 서버가 켜졌을 때 상태* LED*가 점등되면 이 과정이 즉시 완료됩니다*.

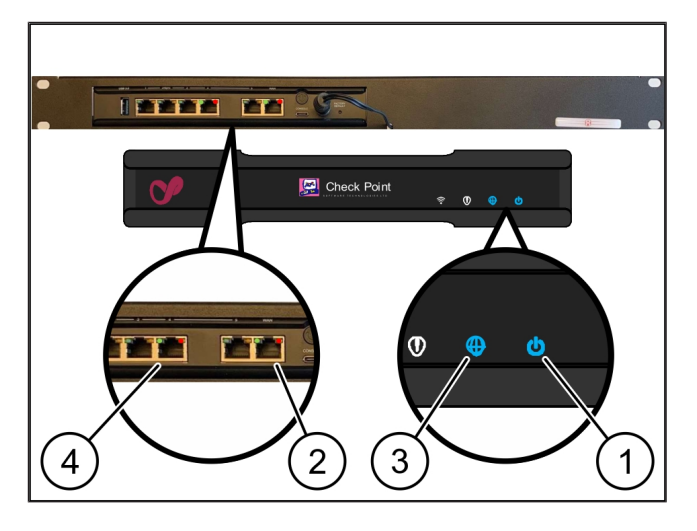

### <span id="page-11-0"></span>**2.10 서버 작동하기**

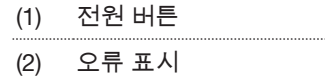

- 1. *서버를 전원 공급 장치에 연결합니다*. *서버의 전원 버튼 (1) LED가 녹색으로 점멸합니다. 60 초 후에는 전원 버튼의 LED가 꺼집니다.*
- 2. *전원 버튼을 눌러 서버를 켜십시오*.
- ð *전원* LED*는 녹색으로 점등됩니다*.

(Y)

- ð *오류 표시* (2)*가 주황색으로 점등되거나 점멸하는 경 우*, Windmöller & Hölscher*의 정보 및 진단 센터에 문 의하십시오*.
- ð Security Gateway*와 연결된* LAN *포트의* LAN LED*는 녹색으로 점등되거나 점멸합니다*.
- ð LAN LED*가 점등되지 않으면 케이블 연결을 확인합니 다*. *필요한 경우*, Windmöller & Hölscher*의 정보 및 진 단 센터에 문의하십시오*.

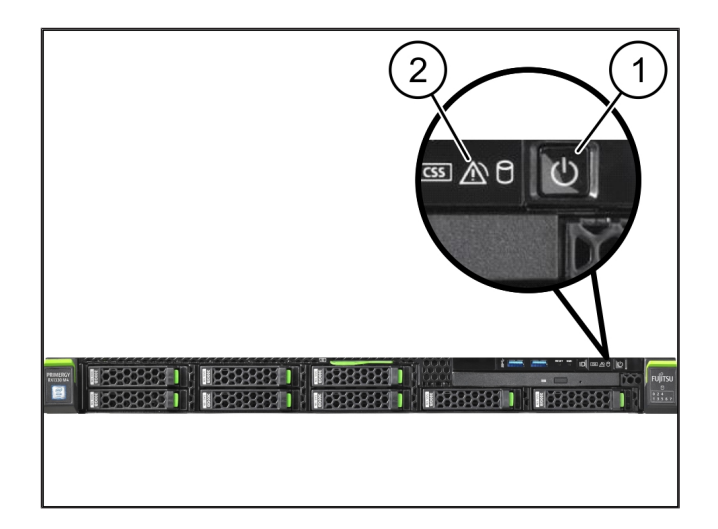

 $3<sup>1</sup>$ 

## <span id="page-12-0"></span>3 | *하드웨어 어플라이언스* – Dell *서버* <sup>633226635</sup>

#### <span id="page-12-1"></span>3.1 레일을 랙에 장착

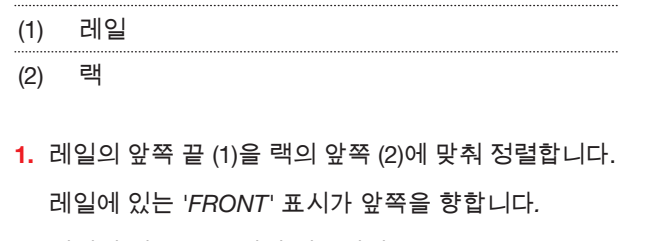

- 2. *레일의 뒤쪽 끝을 랙에 끼우십시오*. *래치가 고정됩니다.*
- 3. *레일의 앞쪽 끝을 랙에 끼우십시오*. *래치가 고정됩니다.*
- 4. *양쪽에서 이 과정을 실행하십시오*.

#### <span id="page-12-2"></span>3.2 서버 장착

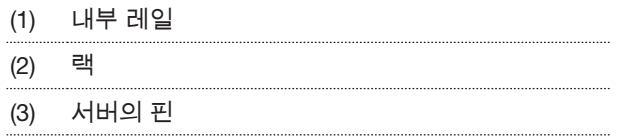

- 1. *내부 레일* (1)*을 랙* (2)*에서 당겨 빼내십시오*. *내부 레일이 고정됩니다.*
- 2. *서버의 뒤쪽 핀* (3)*의 양쪽을 레일의 뒤쪽 레일 슬롯에 맞춰 정렬합니다*.

*핀이 슬롯에 고정됩니다.*

3. *서버 핀의 양쪽을 레일 슬롯에 맞춰 정렬합니다*. *핀이 슬롯에 고정됩니다.*

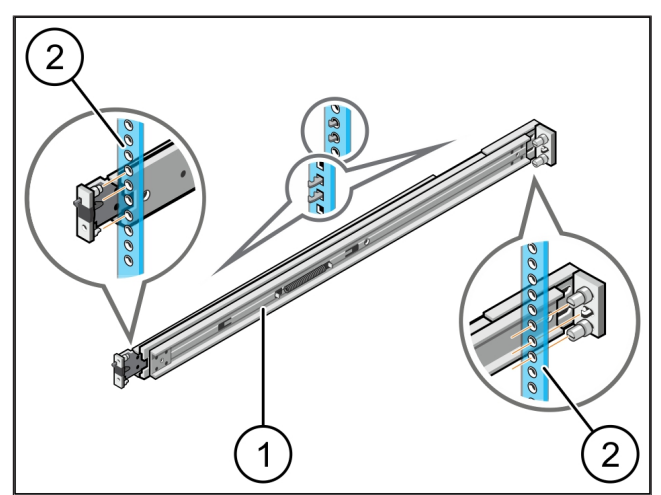

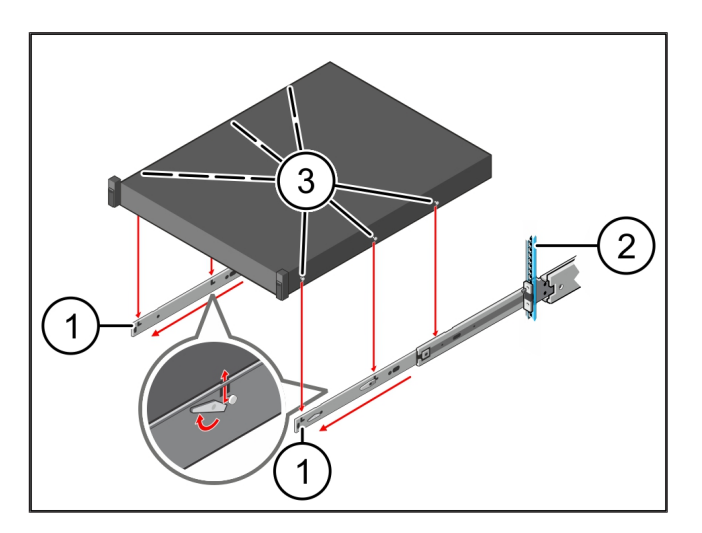

### <span id="page-13-0"></span>3.3 서버를 레일에 고정

(1) *서버*

1. *서버* (1)*을 안쪽으로 누릅니다*. *서버 잠금 장치가 레일에 고정됩니다.*

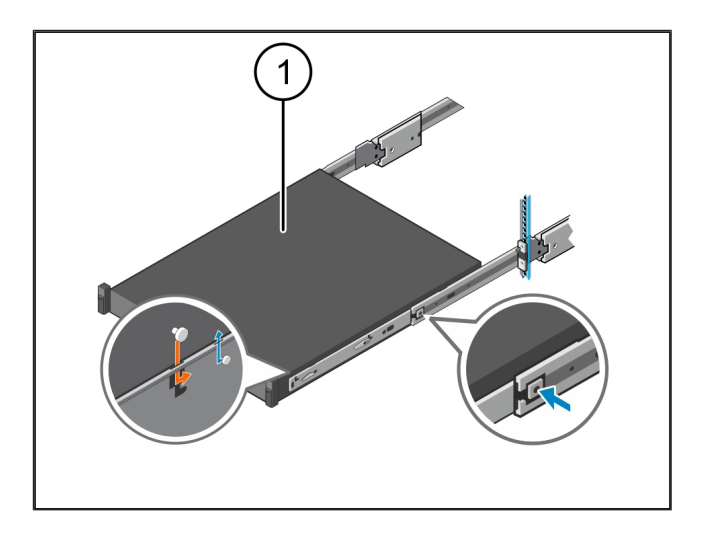

### <span id="page-13-1"></span>3.4 서버 삽입

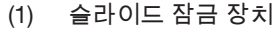

#### (2) *서버*

1. *양쪽 레일의 슬라이드 잠금 장치* (1)*을 누르고 서버* (2) *를 랙으로 밀어 넣습니다*. *레일의 래치가 고정됩니다.*

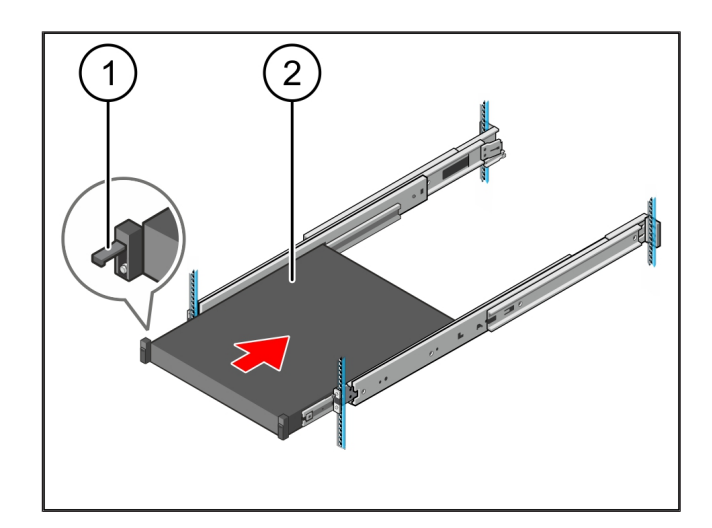

#### <span id="page-13-2"></span>3.5 Security Gateway 장착 준비

#### (1) *너트*

- 1. *서버 위의 랙에서 첫 번째와 세 번째 구멍에 표시합니 다*.
- 2. *너트* (1)*을 표시된 구멍에 끼웁니다*.

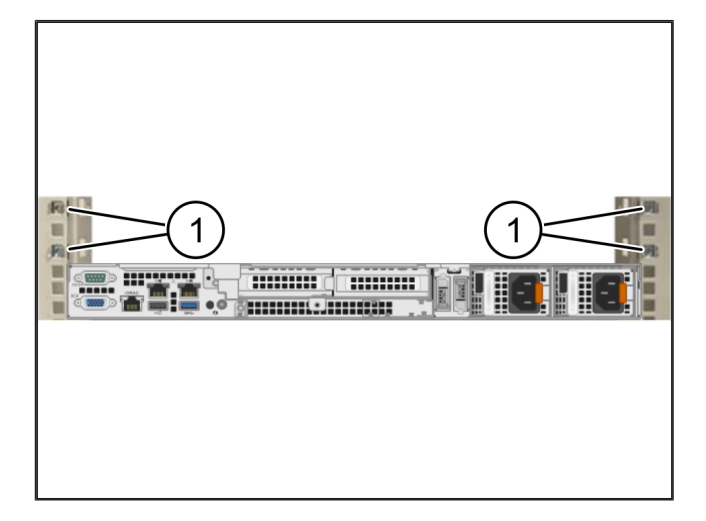

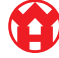

 $3<sup>1</sup>$ 

#### <span id="page-14-0"></span>3.6 Security Gateway 장착

- (1) *나사*
- (2) Security Gateway
- 1. Security Gateway (2)*를 랙에 놓습니다*.
- 2. *나사* (1)*을 조입니다*.

*Security Gateway가 장착되었습니다.*

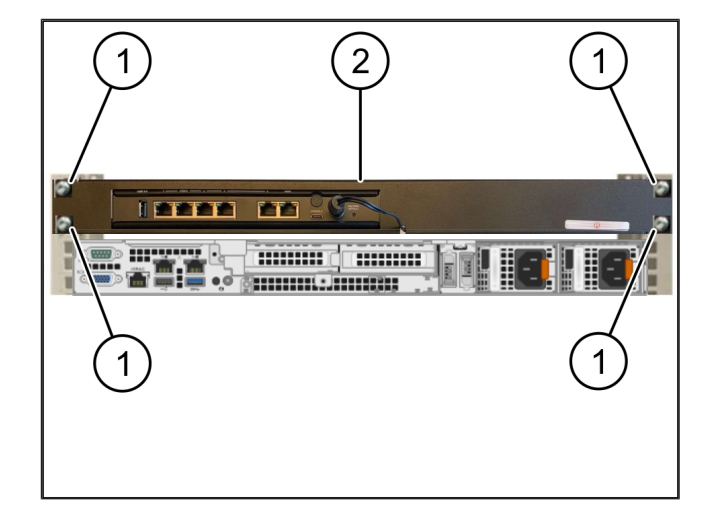

## <span id="page-14-1"></span>3.7 서버의 전원 공급 장치 연결하기

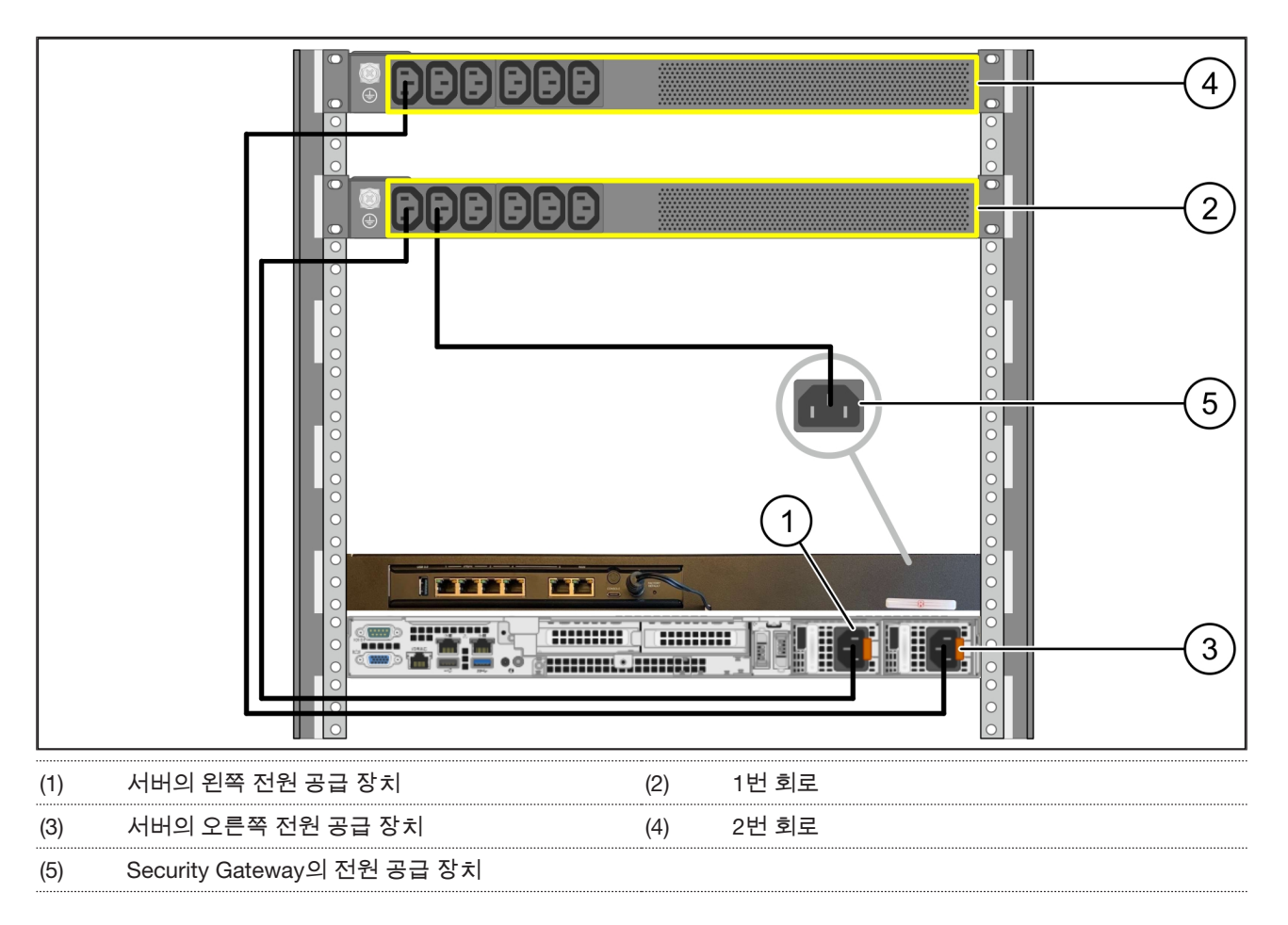

1. C13/C14 *케이블을 사용하여 서버의 왼쪽 전원 공급 장치* (1)*을* 1*번 회로* (2)*에 연결합니다*.

2. C13/C14 *케이블을 사용하여 서버의 오른쪽 전원 공급 장치* (3)*을* 2*번 회로* (4)*에 연결합니다*.

3. C13/C14 *케이블을 사용하여* Security Gateway (5)*를* 1*번 회로에 연결합니다*.

### <span id="page-15-0"></span>3.8 Security Gateway*를 서버에 연결* <sup>769289611</sup>

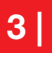

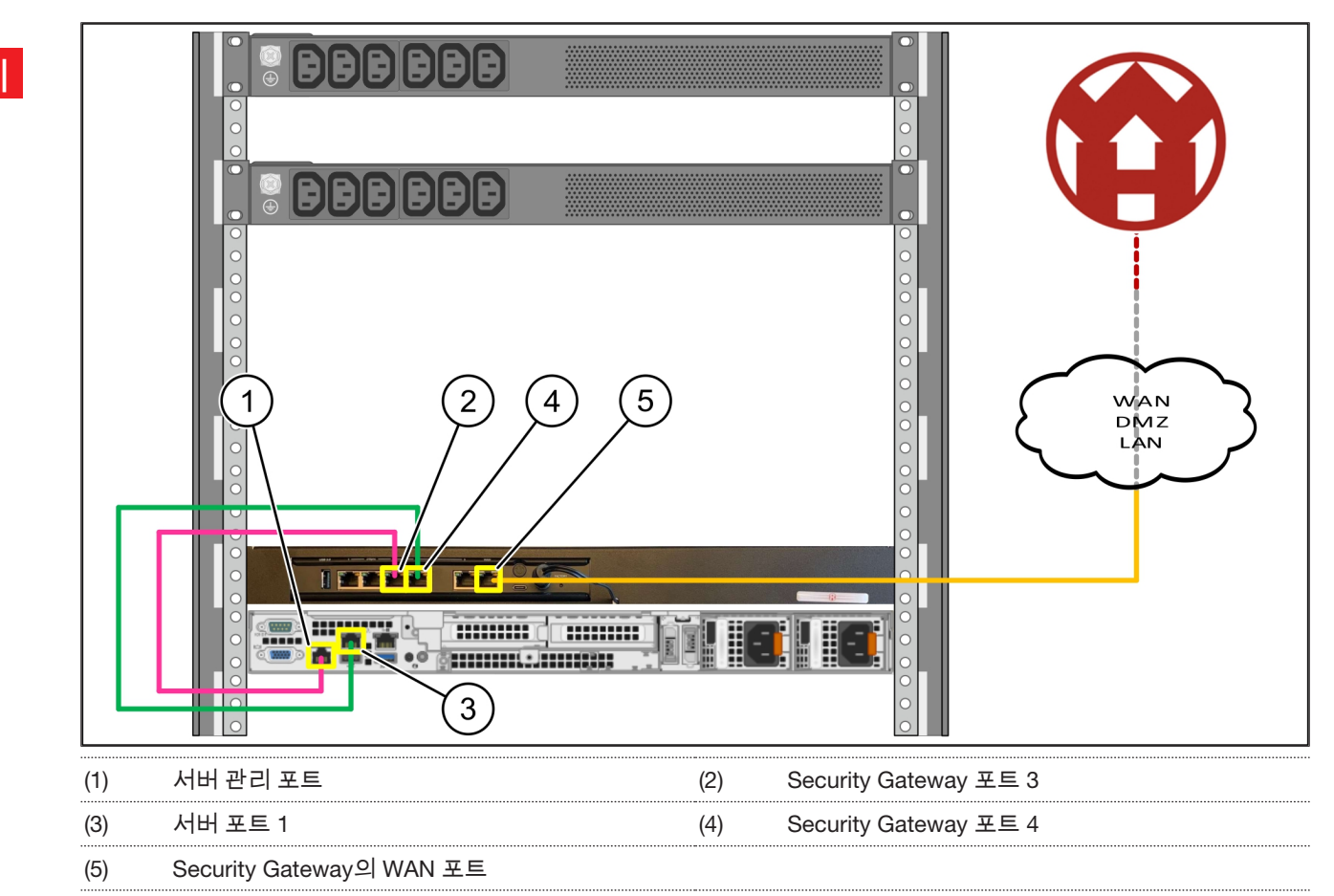

- 1. *핑크색* RJ45 *케이블로 서버 관리 포트* (1)*와* Security Gateway *포트* 3 (2)*을 연결합니다*.
- 2. *녹색* RJ45 *케이블로 서버 포트* 1 (3)*과* Security Gateway *포트* 4 (4)*를 연결합니다*.
- 3. *노란색* RJ45 *케이블로* Security Gateway*의* WAN *포트* (5)*를 고객측 네트워크 스위치에 연결합니다*. *네트워크 스위치를 사용하면 인터넷에 연결할 수 있습니다.*

#### <span id="page-16-0"></span>**3.9 Security Gateway 작동하기**

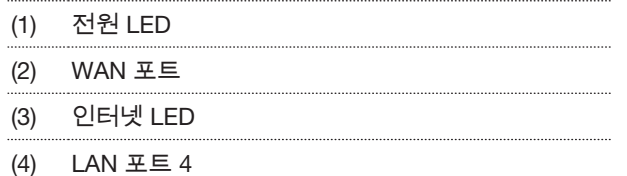

1. Security Gateway*를 전원 공급에 연결합니다*.

*Windmöller & Hölscher의 데이터 센터와의 연결이 설 정됩니다.*

- ð *전원* LED (1)*은 파란색으로 점등됩니다*. *전원* LED*가 빨간색으로 점등되는 경우 가동 시 문제가 발생했거나* Security Gateway*가 유지보수 모드에 있음을 의미합 니다*. Windmöller & Hölscher*의 정보 및 진단 센터에 문의하십시오*.
- ð *인프라 네트워크에 연결되면* WAN *포트* (2)*의 녹색* LED*가 점등됩니다*. *데이터 교환 시* WAN *포트의 녹색* LED*가 점멸합니다*. WAN *포트의 녹색* LED*가 점등되 지 않으면 로컬 네트워크 스위치의 케이블 연결을 확 인합니다*. *필요한 경우 로컬 네트워크 전문가가 네트 워크 스위치에서* WAN *포트를 활성화하도록 합니다*.
- ð *인터넷* LED (3)*이 파란색으로 점등됩니다*. *인터넷* LED *가 점멸하는 경우 인터넷에 연결되지 않은 것입니다*. *로컬 네트워크 전문가에게 문의하십시오*. *필요한 경 우*, Windmöller & Hölscher*의 정보 및 진단 센터에 문 의하십시오*.
- ð *서버 인프라의 네트워크에 연결되면* LAN *포트* 4 (4)*의 녹색* LED*가 점등됩니다*. *데이터 교환 시* LAN *포트* 4 *의 녹색* LED*가 점멸합니다*. LAN *포트의 녹색* LED*가 점등되지 않으면 서버측 케이블 연결을 확인하고*, *필 요한 경우 커넥터를 뽑았다가 다시 연결합니다*. *이 시 점에는 서버가 켜져 있고 시동되어 있어야 합니다*.
- ð *약* 60*초 후 서버가 켜졌을 때 상태* LED*가 점등되면 이 과정이 즉시 완료됩니다*.

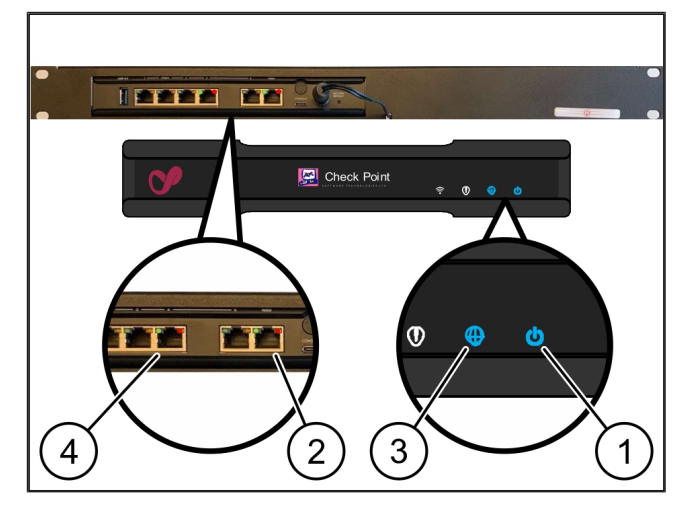

### <span id="page-17-0"></span>3.10 서버 작동하기

(1) *전원 버튼*

(Y

### $3<sup>1</sup>$

1. *서버를 전원 공급 장치에 연결합니다*.

*서버의 전원 버튼 (1)의 전원 LED가 녹색으로 점멸합 니다. 60초 후에는 전원 버튼의 LED가 꺼집니다.*

- 2. *전원 버튼을 눌러 서버를 켜십시오*.
- ð *전원* LED*는 녹색으로 점등됩니다*.
- ð *전원* LED*가 주황색으로 점등되거나 점멸하는 경우*, Windmöller & Hölscher*의 정보 및 진단 센터에 문의하 십시오*.
- ð Security Gateway*와 연결된* LAN *포트의* LAN LED*는 녹색으로 점등되거나 점멸합니다*.
- ð LAN LED*가 점등되지 않으면 케이블 연결을 확인합니 다*. *필요한 경우*, Windmöller & Hölscher*의 정보 및 진 단 센터에 문의하십시오*.

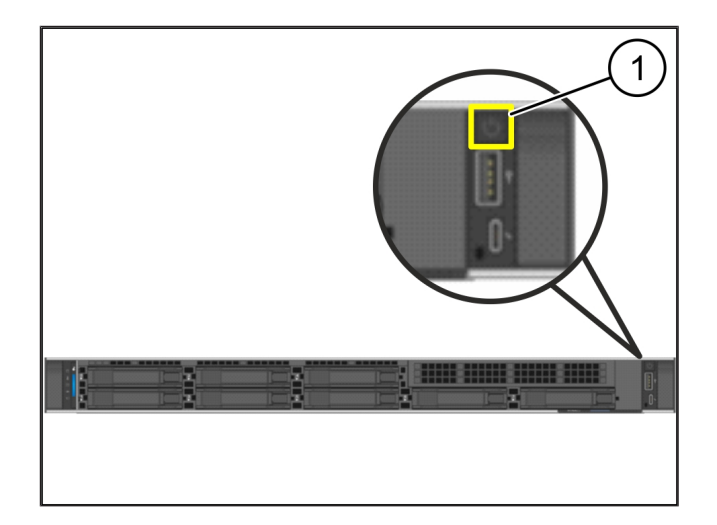

## <span id="page-18-0"></span>4 | *가상 어플라이언스* <sup>634707211</sup>

## <span id="page-18-1"></span>4.1 Security Gateway 장착 준비

(1) *너트*

- 1. *랙 양쪽에 구멍* 2*개를 구멍 하나의 간격을 두고 표시 합니다*.
- 2. *너트* (1)*을 표시된 구멍에 끼웁니다*.

**F** 1 1

#### <span id="page-18-2"></span>4.2 Security Gateway 장착

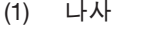

(2) Security Gateway

1. *나사* (1)*을 조입니다*.

*Security Gateway (2)가 설치되었습니다.*

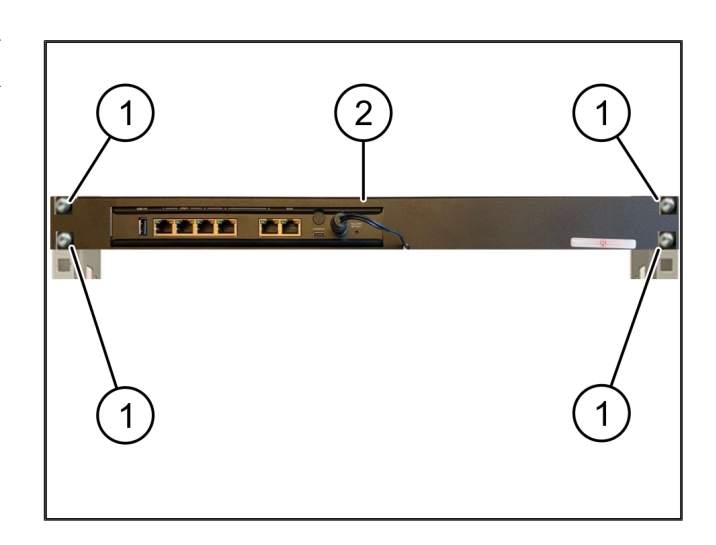

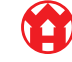

#### <span id="page-19-0"></span>4.3 네트워크 구성

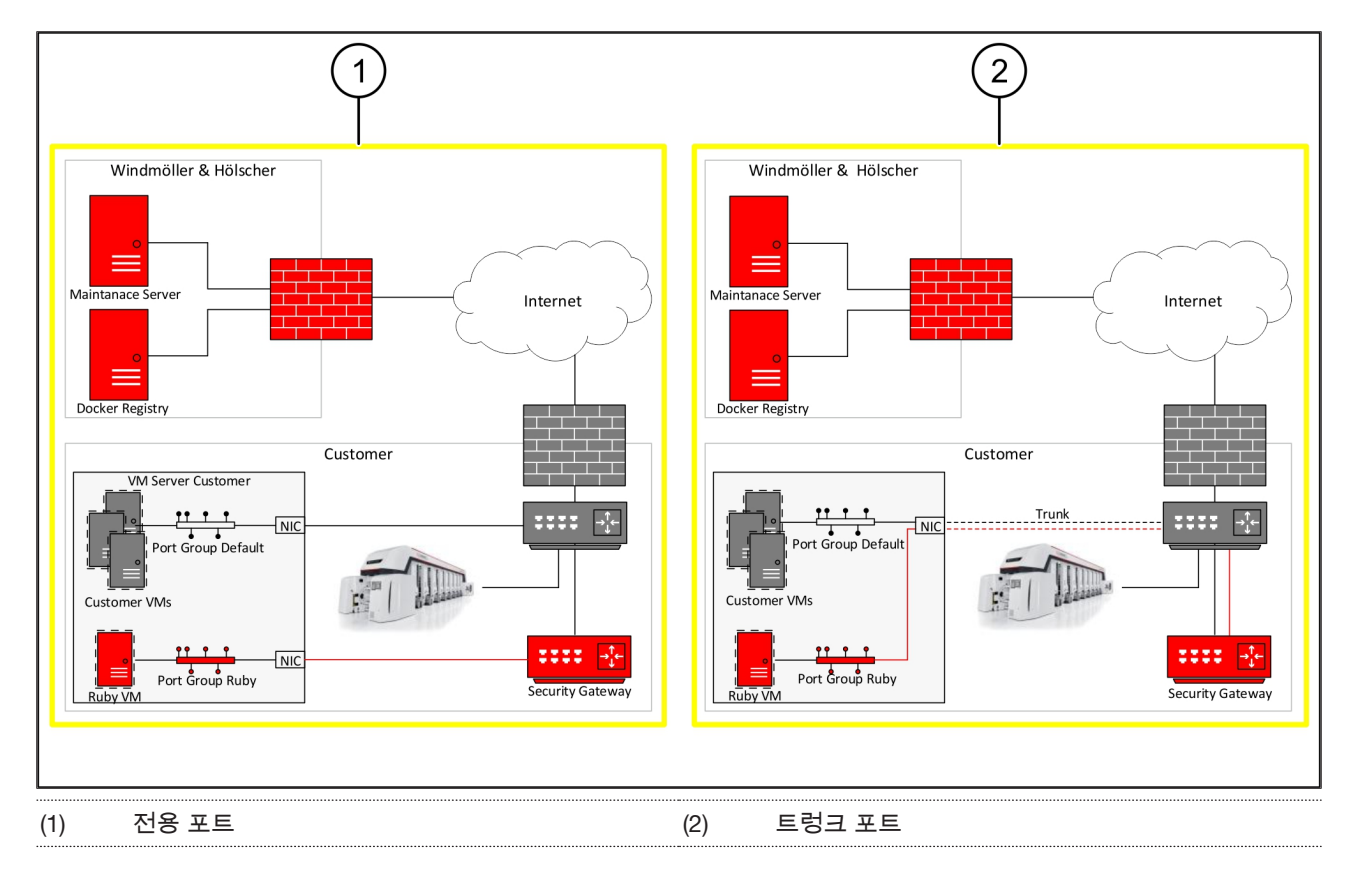

### <span id="page-19-1"></span>4.4 Security Gateway*를 전용 포트에 연결* <sup>769949579</sup>

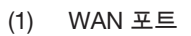

- (2) LAN *포트* 4
- 1. *노란색* RJ45 *케이블로* Security Gateway*의* WAN *포 트* (1)*를 인프라에 연결합니다*.
- 2. *인터넷에 연결되어 있는지 확인하십시오*.
- 3. *녹색* RJ45 *케이블로* Security Gateway*의* LAN *포트* 4 (2)*를 서버의 전용 인터페이스에 연결합니다*.
- 4. *서버에 새 포트 그룹을 구성합니다*.
- 5. *서버에* OVF *템플릿을 설치합니다*.
- 6. *가상 머신에서 네트워크를 조정합니다*.
- 7. *가상 머신의 전원을 켭니다*.
- 8. *네트워크 설정을 올바르게 로드하려면 가상 머신을 다 시 시작하십시오*.

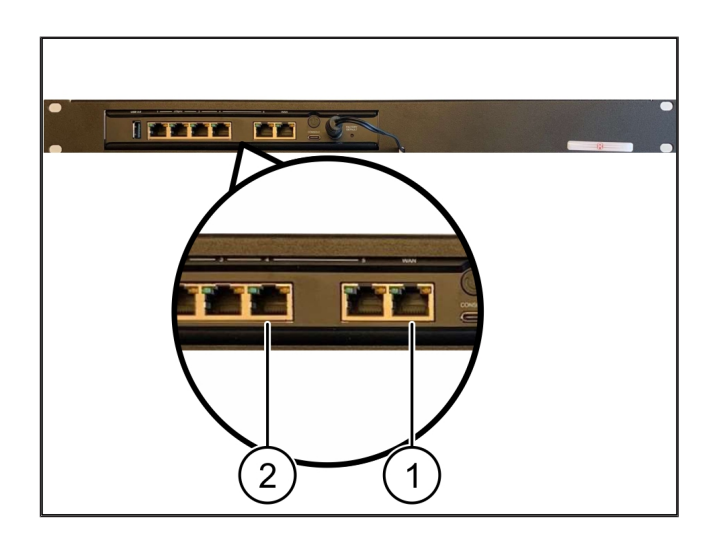

4 |

#### <span id="page-20-0"></span>4.5 Security Gateway*를 트렁크 포트에 연결* <sup>769951243</sup>

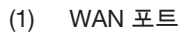

#### (2) LAN *포트* 4

- 1. *노란색* RJ45 *케이블로* Security Gateway*의* WAN *포 트* (1)*를 인프라에 연결합니다*.
- 2. *인터넷에 연결되어 있는지 확인하십시오*.
- 3. *녹색* RJ45 *케이블로* Security Gateway*의* LAN *포트* 4 (2)*를 인프라에 연결합니다*.
- 4. VLAN*을 서버 측 트렁크 라인에 구성합니다*.
- 5. *서버에 새 포트 그룹을 구성합니다*.
- 6. *서버에* OVF *템플릿을 설치합니다*.
- 7. *가상 머신에서 네트워크를 조정합니다*.
- 8. *가상 머신의 전원을 켭니다*.
- 9. *네트워크 설정을 올바르게 로드하려면 가상 머신을 다 시 시작하십시오*.

#### <span id="page-20-1"></span>4.6 Security Gateway 작동하기

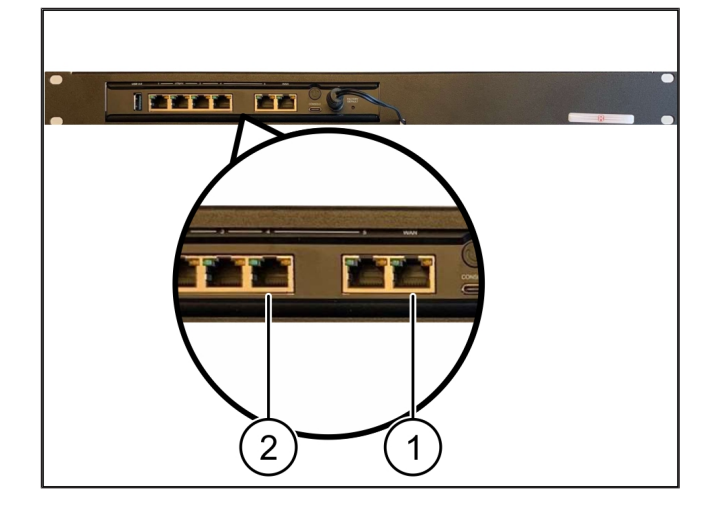

**IFFTH MESS** Check Point  $\overline{4}$ 3 2 1

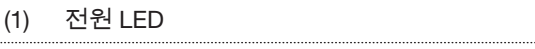

- (2) WAN *포트*
- (3) *인터넷* LED
- (4) LAN *포트* 4
- 1. Security Gateway*를 전원 공급에 연결합니다*. *Windmöller & Hölscher의 데이터 센터와의 연결이 설 정됩니다.*
- ð *전원* LED (1)*은 파란색으로 점등됩니다*. *전원* LED*가 빨간색으로 점등되는 경우 가동 시 문제가 발생했거나* Security Gateway*가 유지보수 모드에 있음을 의미합 니다*. Windmöller & Hölscher*의 정보 및 진단 센터에 문의하십시오*.
- ð *인프라 네트워크에 연결되면* WAN *포트* (2)*의 녹색* LED*가 점등됩니다*. *데이터 교환 시* WAN *포트의 녹색* LED*가 점멸합니다*. WAN *포트의 녹색* LED*가 점등되*

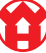

*지 않으면 로컬 네트워크 스위치의 케이블 연결을 확 인합니다*. *필요한 경우 로컬 네트워크 전문가가 네트 워크 스위치에서* WAN *포트를 활성화하도록 합니다*.

- ð *인터넷* LED (3)*이 파란색으로 점등됩니다*. *인터넷* LED *가 점멸하는 경우 인터넷에 연결되지 않은 것입니다*. *로컬 네트워크 전문가에게 문의하십시오*. *필요한 경 우*, Windmöller & Hölscher*의 정보 및 진단 센터에 문 의하십시오*.
- ð *서버 인프라의 네트워크에 연결되면* LAN *포트* 4 (4)*의 녹색* LED*가 점등됩니다*. *데이터 교환 시* LAN *포트* 4 *의 녹색* LED*가 점멸합니다*. LAN *포트의 녹색* LED*가 점등되지 않으면 서버측 케이블 연결을 확인하고*, *필 요한 경우 커넥터를 뽑았다가 다시 연결합니다*. *이 시 점에는 서버가 켜져 있고 시동되어 있어야 합니다*.
- ð *약* 60*초 후 서버가 켜졌을 때 상태* LED*가 점등되면 이 과정이 즉시 완료됩니다*.

18

## <span id="page-22-0"></span>5 | 압출 설비 연결

## *위험*

#### *전류*

*전압이 흐르는 부품과의 접촉은 중상 또는 사망에 이를 수 있습니다*.

• *단자 박스나 제어 캐비닛에 대한 작업은 전기 기술자만 수행해야 합니다*.

*서비스* PC*용 네트워크 케이블* (1)*은 원격 액세스를 위해 필요하며 연결된 상태를 유지합니다*.

#### (1) *서비스* PC

- (2) *메인 산업용* PC*의* LAN *포트* 1
- 1. *메인 산업용* PC*의* LAN *포트* 1 (2)*을 네트워크 케이블 과* RUBY *네트워크에 연결합니다*.
- 2. RUBY *사용자 인터페이스에 장치를 추가하려면* Windmöller & Hölscher*의 정보 및 진단 센터에 문의하 십시오*.

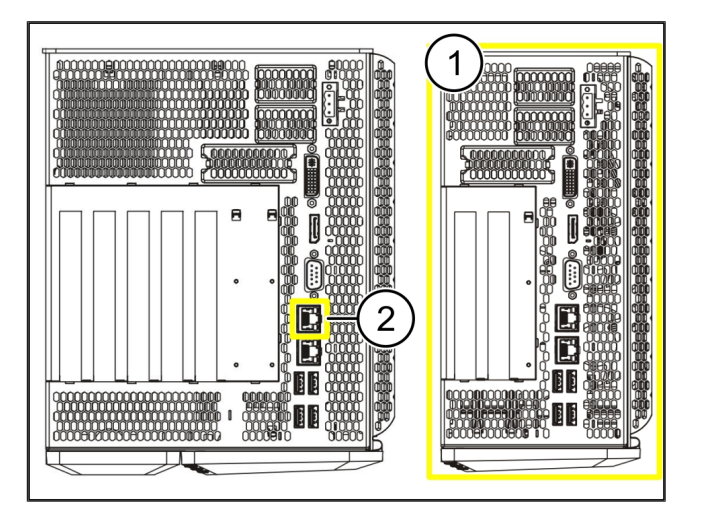

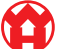

6 RUBY*에 로그인*

## <span id="page-23-0"></span>6 | RUBY*에 로그인* <sup>531190155</sup>

*설치 후*, RUBY *웹사이트는 다음 형식의* RUBY URL*을 통해 액세스할 수 있습니다*.

https://hostname.domain

1. *내부* DNS *서버에* RUBY URL*을 입력하십시오*.

*해당 IP 주소로는 웹사이트 접속이 불가능합니다.*

*최초 로그인을 위해 다음의 로그인 정보가 필요합니다.*

*로그인 이름: 관리자*

*비밀번호: 0initial*

12

- 2. *최초 로그인 후 비밀번호를 변경하십시오*.
- 3. *질문 사항이 있는 경우*, Windmöller & Hölscher*의 정보 및 진단 센터에 문의하십시오*.

6 |

# <span id="page-24-0"></span>7 | *서비스 연락처* <sup>567584651</sup>

*이메일* ruby-support@wuh-group.com

*서비스 핫라인* +49 (0) 5481 – 14 3333

7 |

## <span id="page-25-0"></span>8 | 기술 정보

## <span id="page-25-1"></span>8.1 네트워크 요구사항

*네트워크 요구사항은 시스템 운영에 필요합니다*.

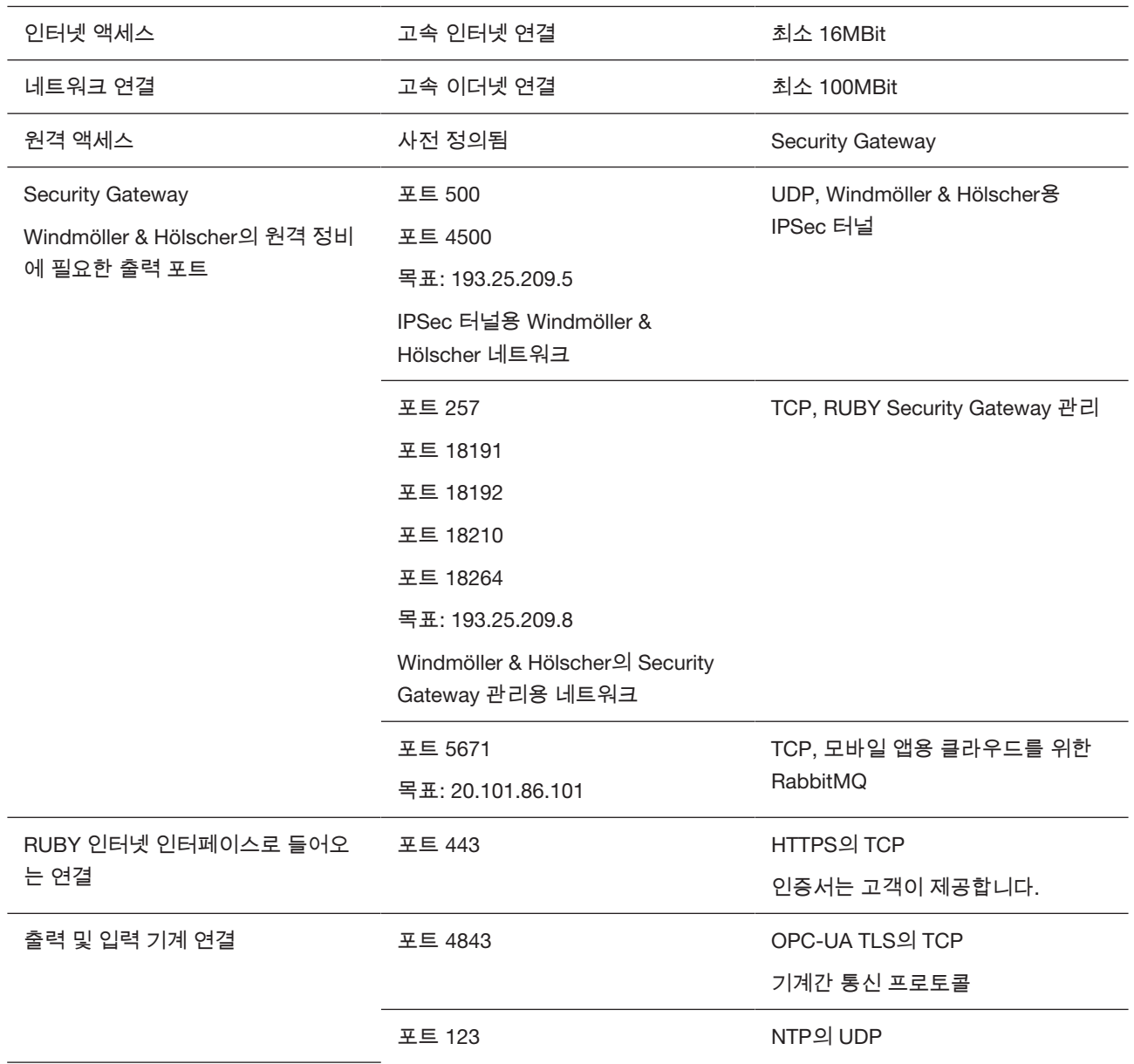

## <span id="page-25-2"></span>8.2 기술 정보

 $\bullet$ 

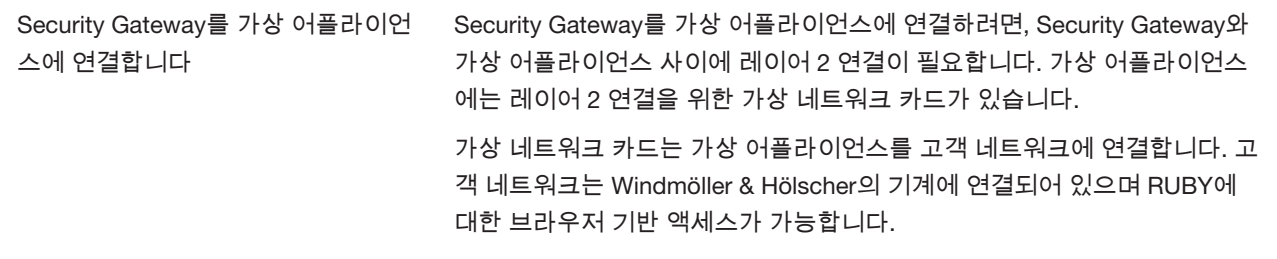

♦

*네트워크 구성 방법에는* 2*개의 버전이 있습니다*.

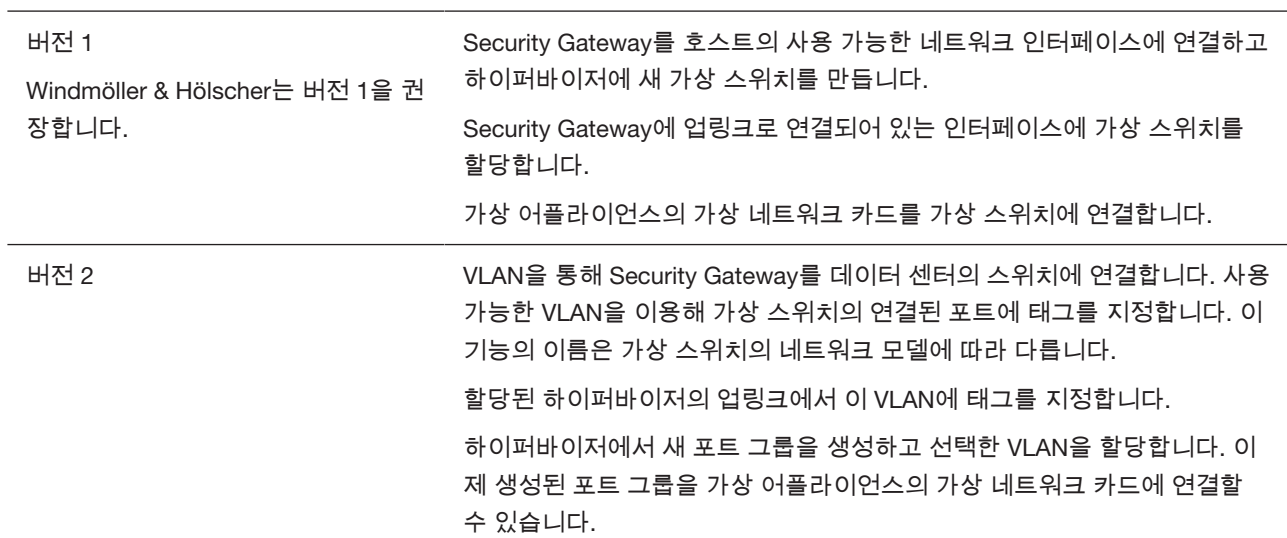

## <span id="page-26-0"></span>8.3 하드웨어 **어플라이언스**

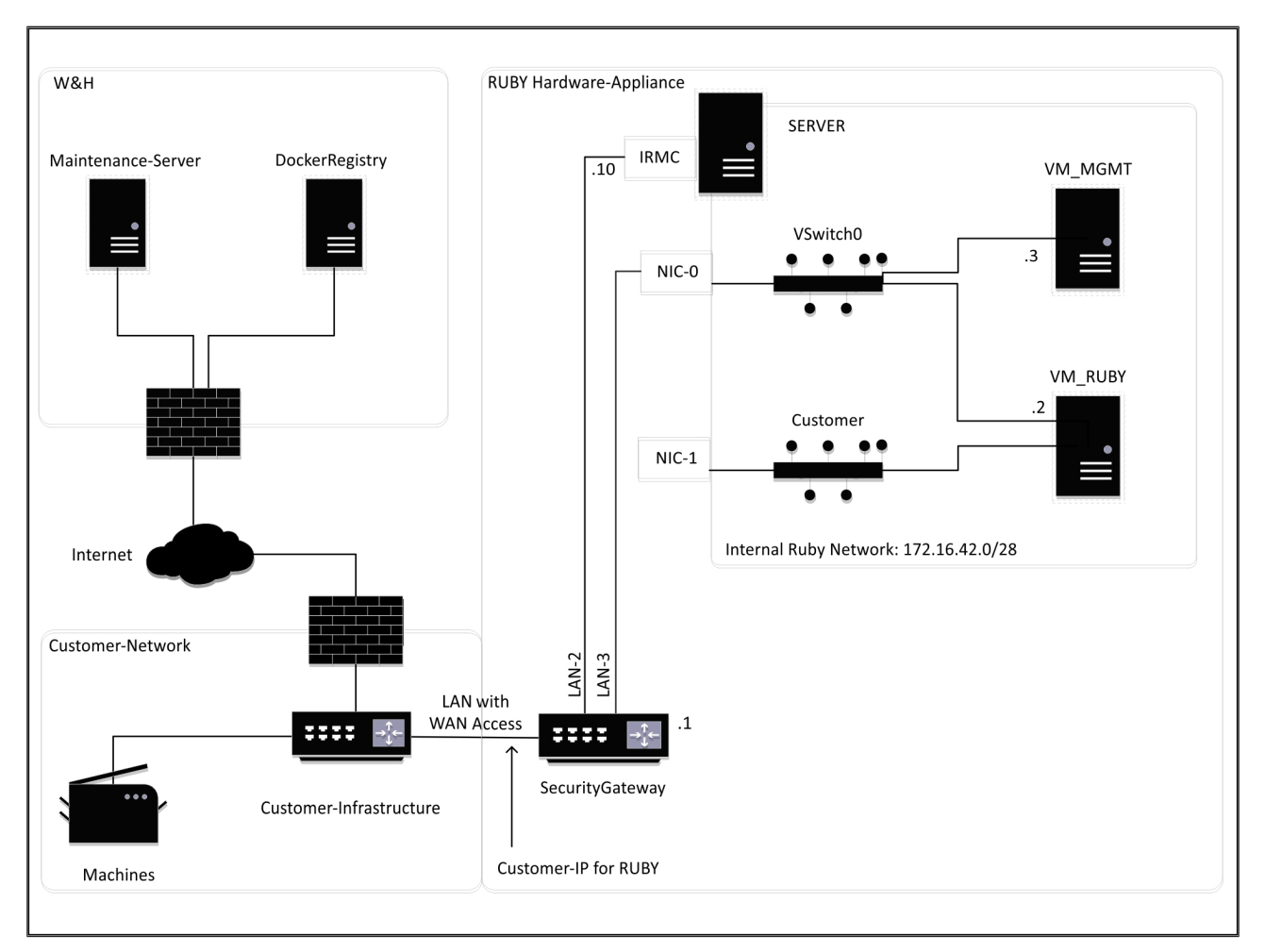

#### 8 *기술 정보* | 8.4 *가상 어플라이언스와 전용 포트*

### *팁*

Security Gateway*는 내부* RUBY *주소를* RUBY*용 고객* IP *뒤에 숨깁니다*. *고객에게* RUBY*용 고객* IP*가 보입니다*. *포트* 443*의 트래픽은 내부* RUBY IP*로 변환됩니다*.

*고객의 컴퓨터 네트워크가 완전히 격리되어 일반 고객 네트워크에서 연결할 수 없는 경우*, *가상 머신의 두 번째 네트워 크 인터페이스 카드를 사용할 수 있습니다*.

### <span id="page-27-0"></span>8.4 *가상 어플라이언스와 전용 포트* <sup>577629067</sup>

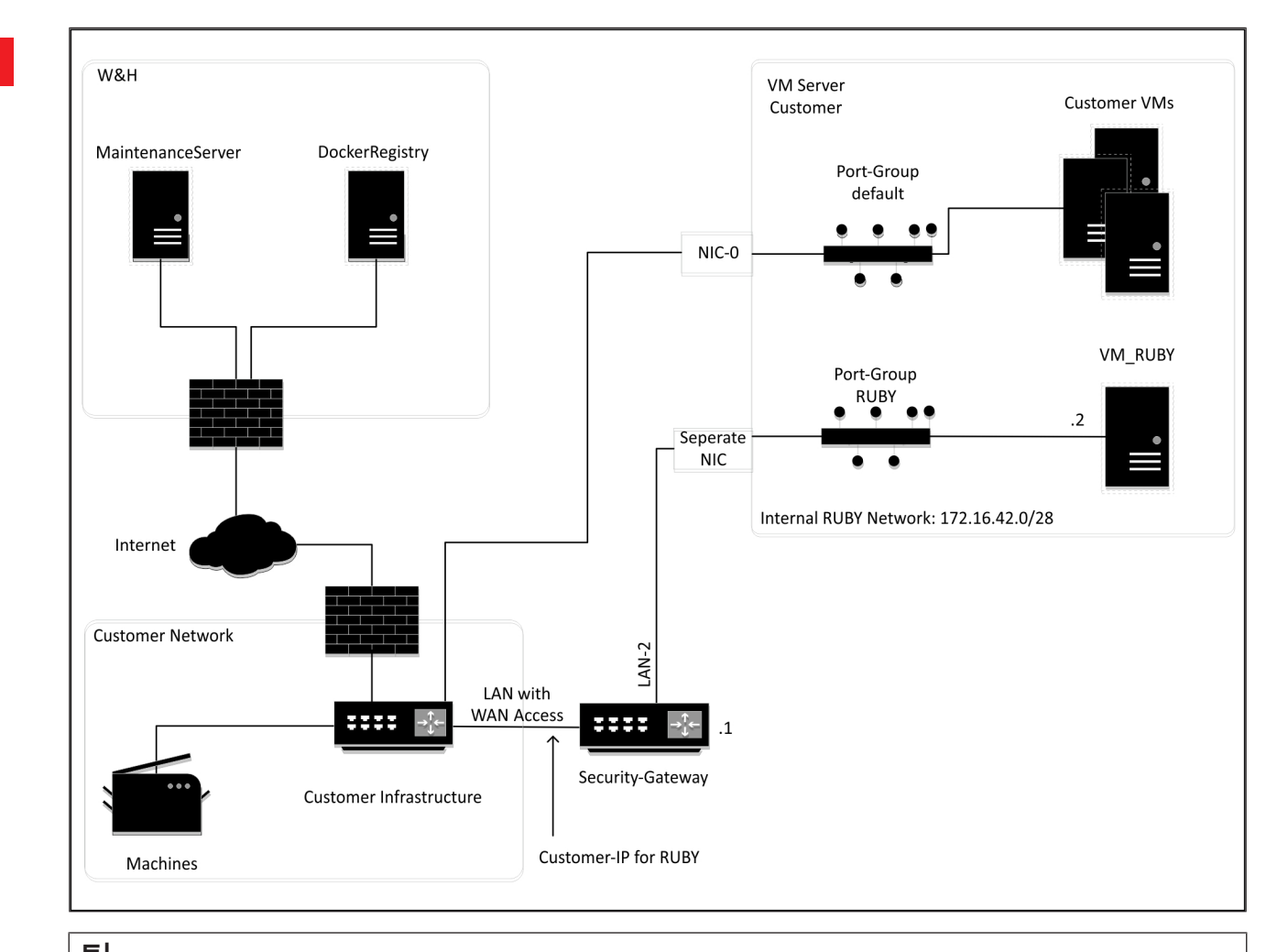

## *팁*

Security Gateway*는 내부* RUBY *주소를* RUBY*용 고객* IP *뒤에 숨깁니다*. *고객에게* RUBY*용 고객* IP*가 보입니다*. *포트* 443*의 트래픽은 내부* RUBY IP*로 변환됩니다*.

### <span id="page-28-0"></span>8.5 가상 어플라이언스와 트렁크 포트

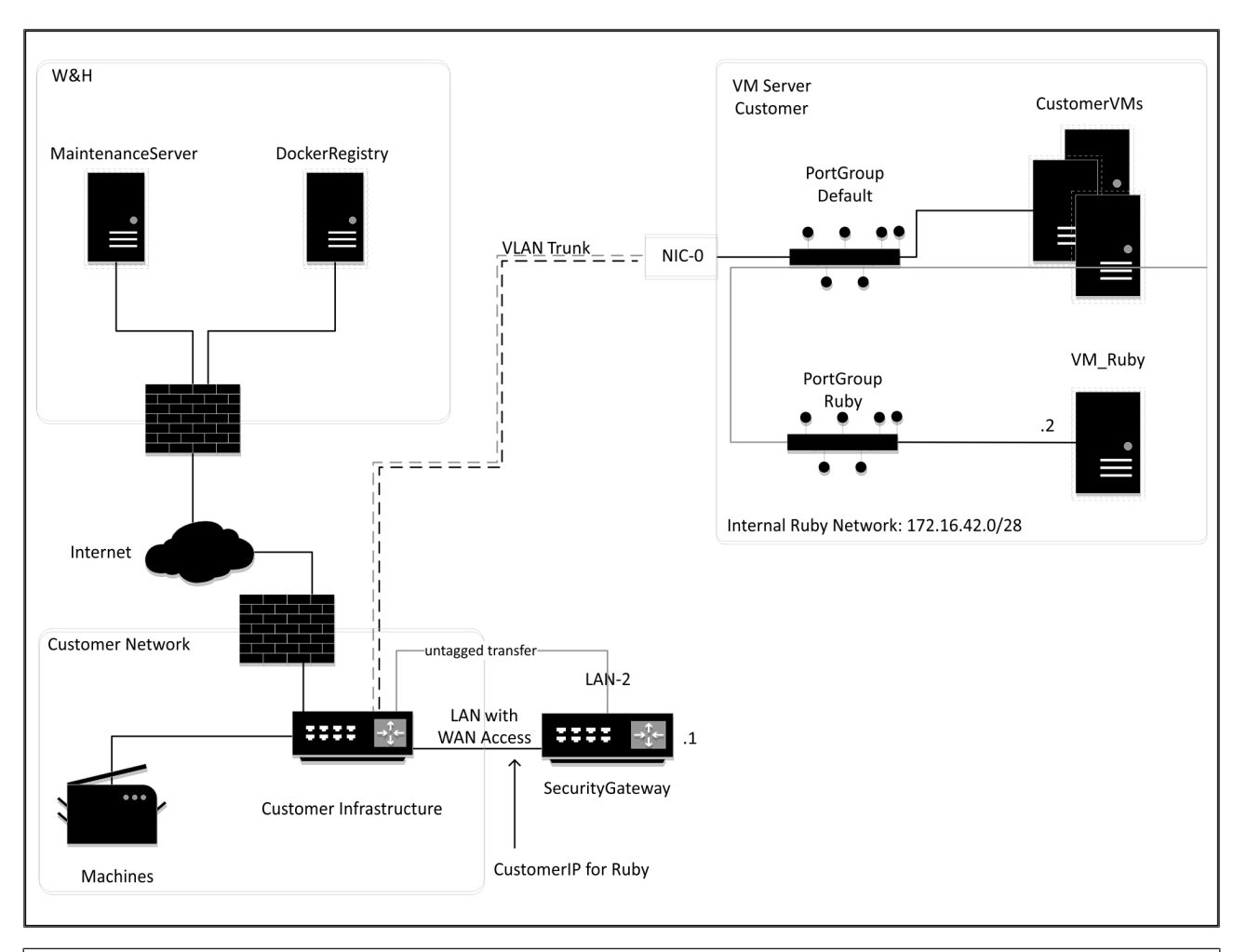

## *팁*

Security Gateway*는 내부* RUBY *주소를* RUBY*용 고객* IP *뒤에 숨깁니다*. *고객에게* RUBY*용 고객* IP*가 보입니다*. *포트* 443*의 트래픽은 내부* RUBY IP*로 변환됩니다*.

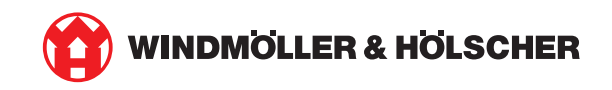